### MapRun The Grove metrogaine

Sunday 18 August 2019

We will be offering participants of **The Grove metrogaine** the option to use MapRun as well as the multiple choice question event. Here is a quick guide on how it works and what you need to do before you come to the event. So you can have an enjoyable event with instant results.

#### Quick guide

MapRun is easy to use.

Install the free MapRun app for iOS or Android:

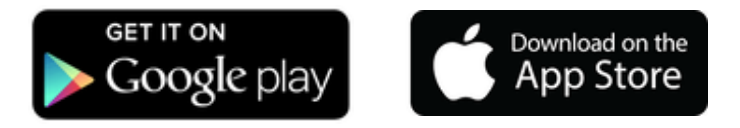

- Start the App
- Enter your **Name** to be used with your results.
- Tap Select Event and browse to the event you are looking for.
- Alternatively, tap **Events Near Me** to display a list of events near your current location.
- Tap Goto Start to see the map and course.
	- If the organiser has locked the event, you may need to enter the 4-digit PIN that has been set.
- Now tap **Start GPS**. It may take your GPS a moment or two to locate enough satellites, in which case you'll get a 'Waiting for GPS signal' message.
- Once the GPS is live, you need to run or walk through the Start to trigger the course timer.

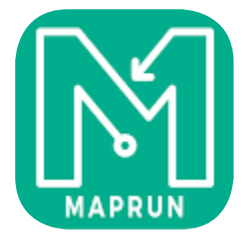

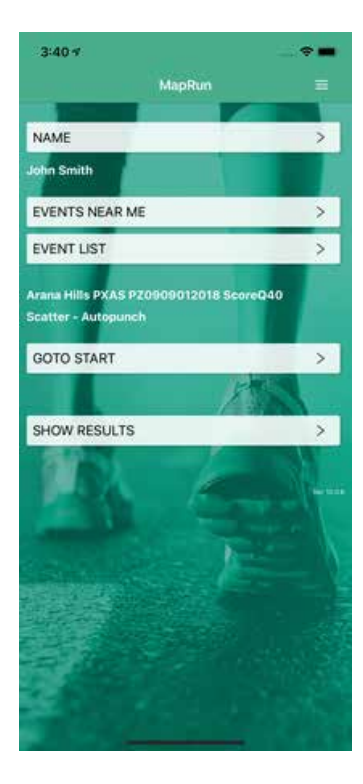

# MapRun The Grove metrogaine

Sunday 18 August 2019

- In most cases the Finish is in the same place, but MapRun should not punch the Finish if you have not visited a least one checkpoint.
- Remember that you need to pass through the **Finish** to stop the timer.
- At the finish, MapRun will automatically upload your results, or you can do it yourself. You can also send your results to Strava.
- Finally, you can compare your results with others on the same course, and view the route you took.
- See the Results page for more information on the results and tracking service.

#### How does this work?

When a runner runs with the MapRun App, with an Event selected:

- The App tracks their location (without displaying it).
- It continually compares their location with the Latitude and Longitude of control locations contained in the Course File for the event.
- If the distance to a control is less that 10 metres, the App records a punch on that control.
- Events are started and finished by visiting the Start and Finish punches.
- At the end of the event, the "rules" for the event type are applied to determine a result: calculating a score for timed score courses.
- The runner's result file and track are automatically uploaded to the MapRun server at the end of the run.
- The runner's result is merged with other results for this event and displayed on the phone and on the website.

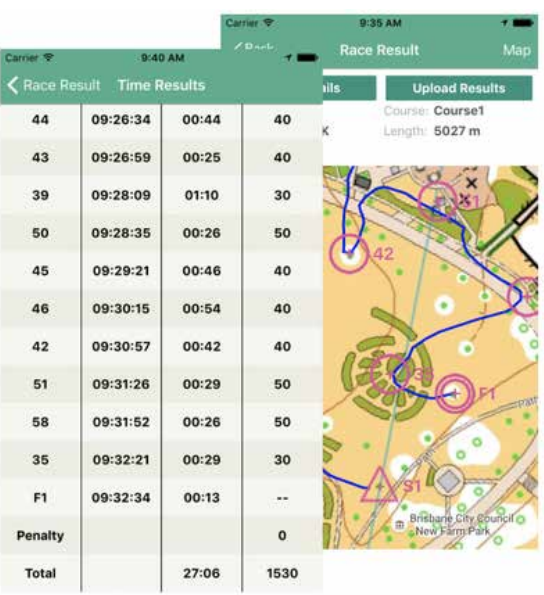

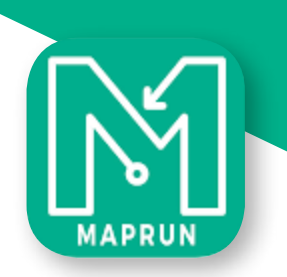

## MapRun The Grove metrogaine

Sunday 18 August 2019

### What is MapRun?

MapRun is orienteering using a SmartPhone for punching and timing, avoiding the need to put flags and timing units out on the course:

- This saves time and effort for organisers.
- Courses can be left open for extended periods of time.
- lnstant feedback is provided with GPS tracks, personal results and leader board screens.

#### What do you have to do?

**Before** you come to the event:

- lnstall the free MapRun App (Apple App Store or Android PlayStore) on your smart phone.
- Charge your battery to 100%, turn up the sound (check mute button).
- Start the app and "register" by entering your details as requested.
- Press "Select event" and scroll down to the "MR Geelong" folder.
- Select the "The Grove WALK" file or "The Grove BIKE" file.

At the event:

- Open the MapRun app.
- Press "Goto start" and the map with course will appear on your screen.
- Start your phone's GPS, then make your way to the start,
- Using the map on your phone or a printed version of the map, visit as many checkpoints as you can in the time allowed (360minutes for walkers and 300 minutes for bike riders).
- Start at the triangle (S) on the map and finish at the double circle (F).
- There are no flags at control sites. As you reach a control (you have to be within -5m) the phone will beep and buzz and add to your score.
- Your points score is calculated as follows: for each control, round down its number to a multiple of 10 (e.9. control 27 gets 20 points).
- Make sure to come back to the Finish before the 300 mins is up or you will be penalised 20 points per minute (or part thereof).
- At the end of your run press "Upload Results" to be in the result list.